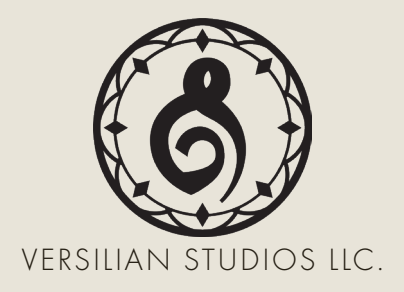

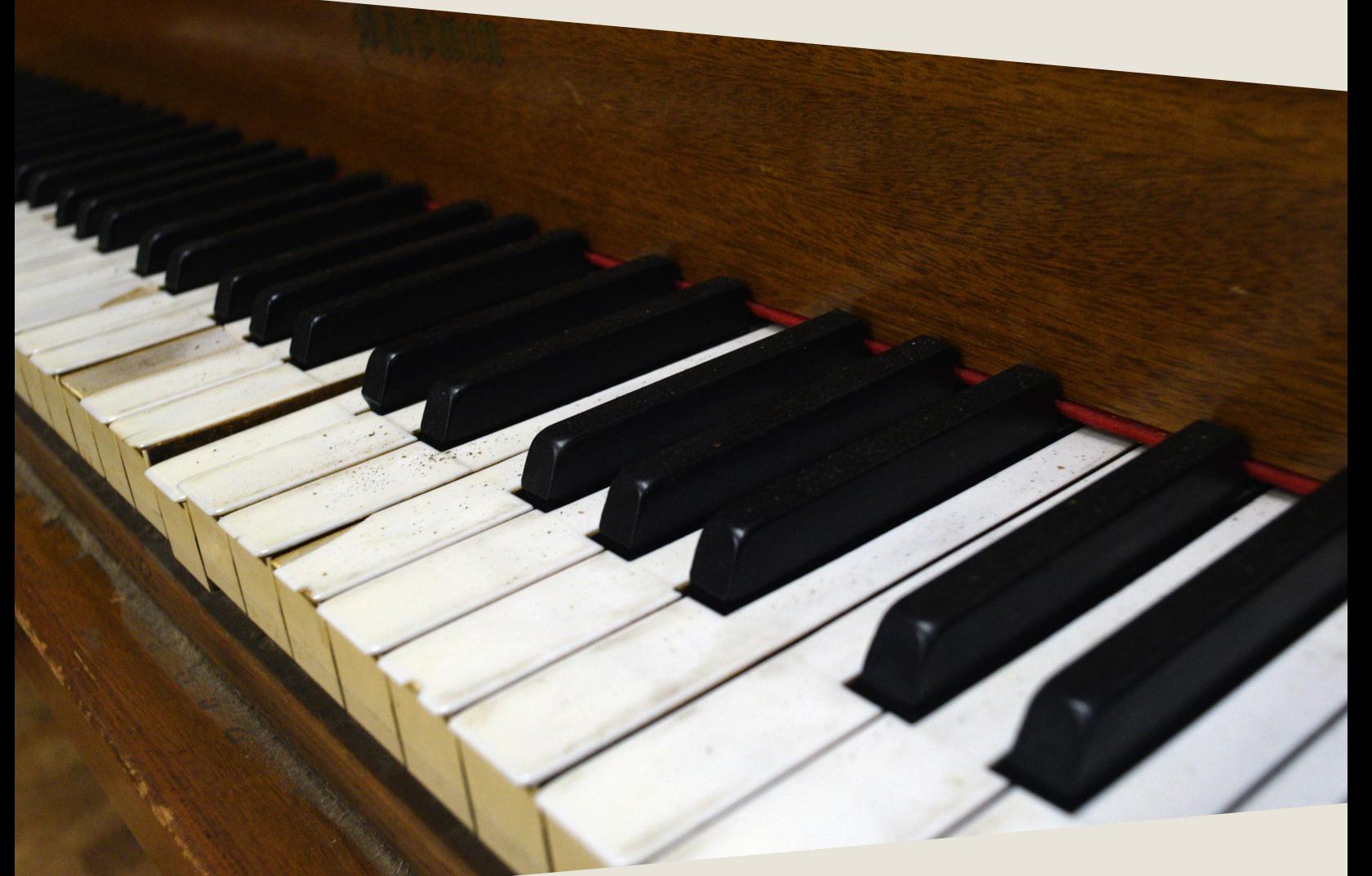

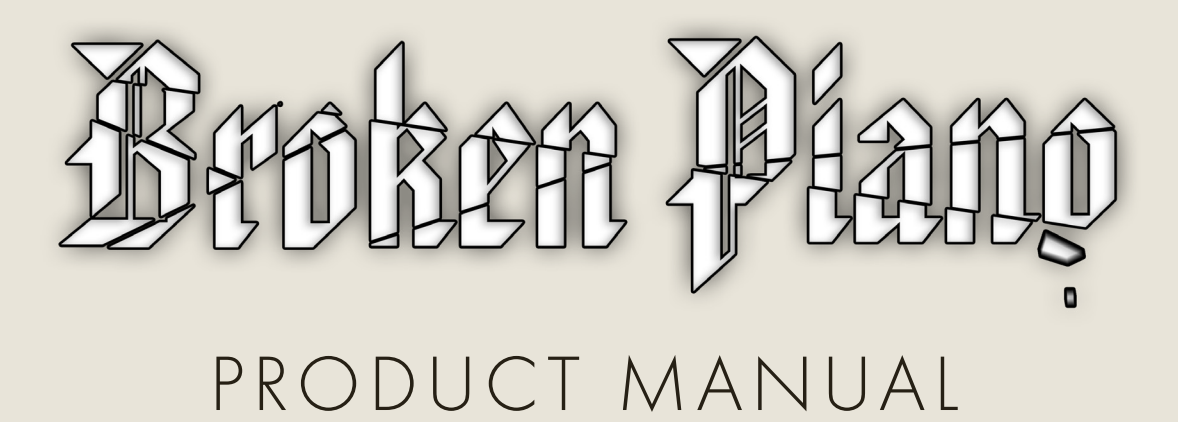

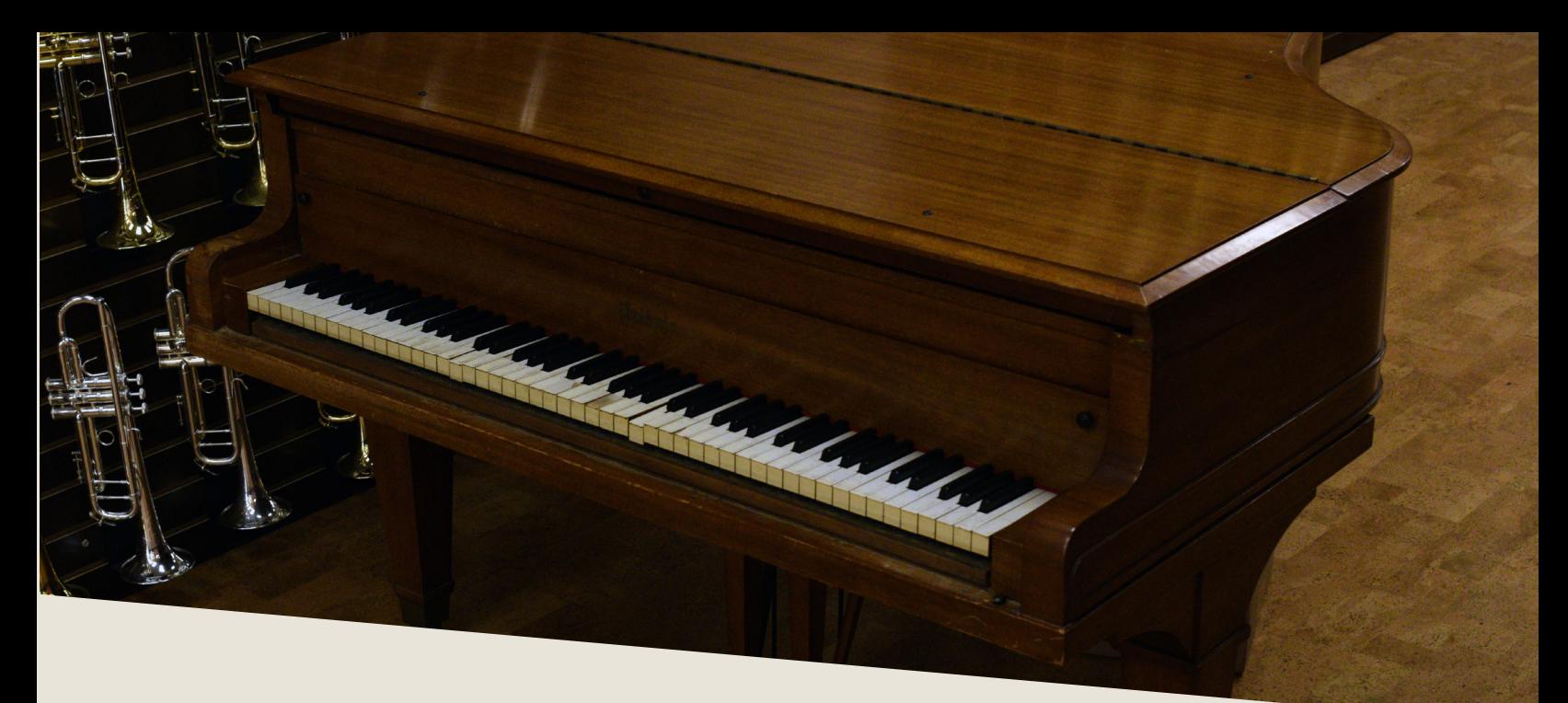

### INTRODUCTION

F ew broken instruments would peak the interests of a musician normally, but when I heard of this completely unrepairable creature's scheduled demise as a coffee table/book shelf combo, I knew I had to make a last-ditch effort to sample it before it went away for good.

This Baldwin small grand piano began its life in the early 20th century as a fine instrument and saw many years of use at a school (in fact, in sampling the instrument, we found a metal hairclip dating from around the 1940's to 50's inside the frame as well as some leaves that must have fallen in decades before). The astute pianist will recognize the white ivory keys from the split near where the black keys end, dating the instrument back to the days of ivory keys.

Although the broken piano is most applicable to horror sounds, it also can work well to produce modern or abstract pieces.

# DEVELOPMENT

T he instrument was recorded in Virtuosity Boston, a musical instrument shop located right across the street from the famed Symphony Hall. Virtuosity had taken on the instrument to be used by customers and performers, however, it proved that the instrument was completely unrestorable due to the pegs holding the strings in tune having completely worn out the wooden frame they were inserted in (meaning the instrument could not be tuned without removing everything, replacing or repairing the piece, redrilling and reinserting all pegs, and reassembling the instrument). Instead, it was decided to convert it into a much-needed bookcase and a new coffee table for the showroom floor.

Late in the evening, to minimize traffic noise, a secret recording session began near the quiet rear of the shop. A spaced pair of Rode NT1-A's (ultra lownoise LDC's) were used as the main mics in a pseudo player position, while a centrally-placed ribbon mic provided body and a classic Shure Hercules dictation mic from the 1950's provided a vintage option. Recordings were handled by an Antelope Orion Studio Rev. 2017 interface.

Two dynamics were recorded in full chromatic sampling with complete tails and releases, with the bottom receiving two round robins. In addition, a large number of various tones created by bowing, pulling ropes along the strings, strikes, and even the judicious use of a rubber hammer were created.

Simon insisted upon the (probably futile) task of attempting to tune the piano, and his patch of this is available as an articulation for those looking for a slightly more tolerable sounding instrument (don't expect to play Chopin though!).

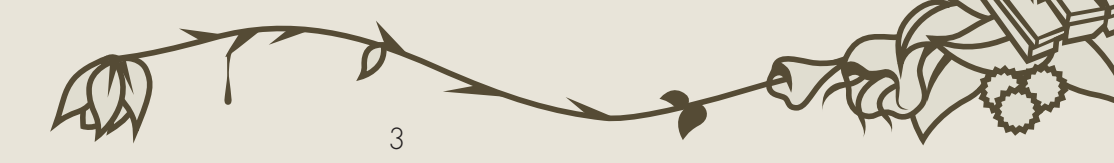

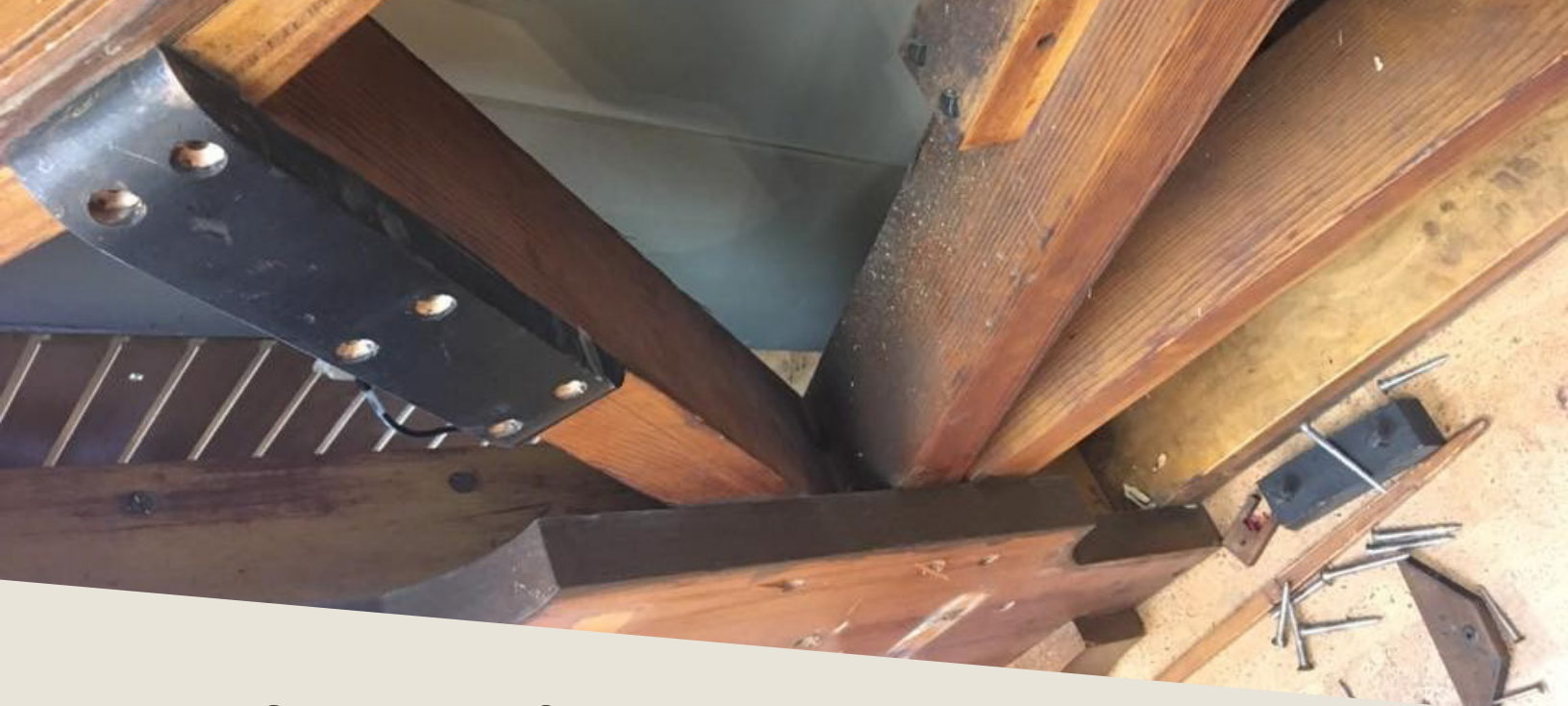

## INSTALLATION

B egin installation by downloading the library after completing checkout. This will result in a single .zip file containing the entire library. Extract the contents of this .zip and you will see a folder called "Broken Piano".

Place this folder wherever you would like the library to be accessed from in the future — this could be on an external hard drive, an internal SSD, or your main hard drive.

To use the library, drag and drop the .nki (Kontakt instrument) into an instance of Kontakt (either standalone or plug-in), as shown below.

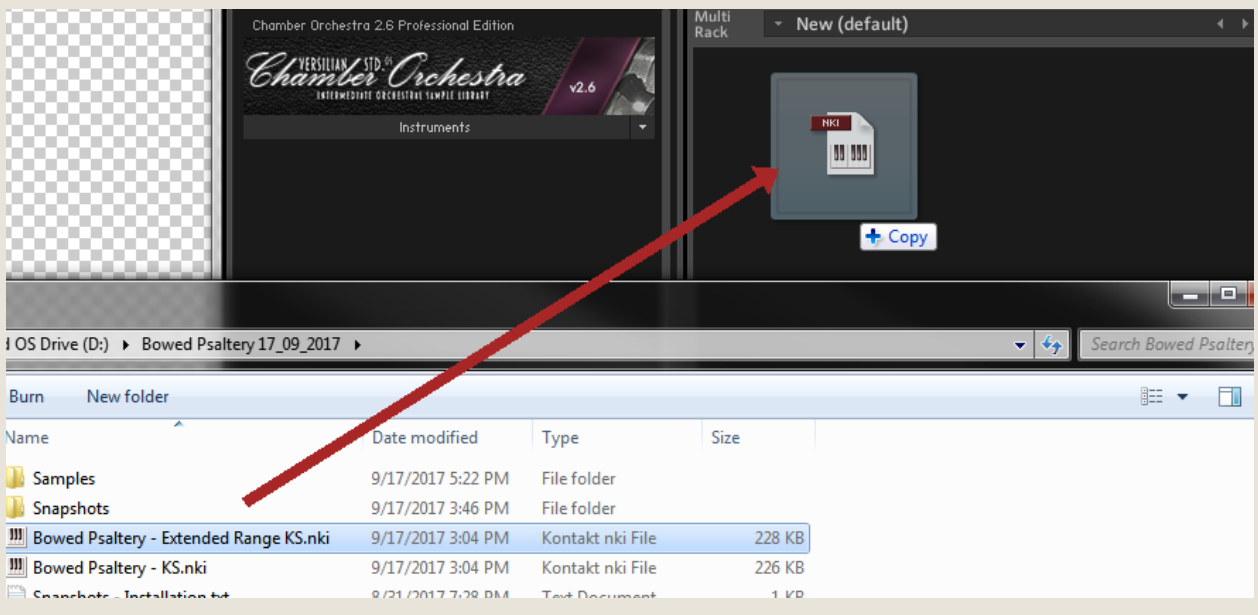

Within the "Broken Piano" folder you will also find a folder<br>labeled "Snapshots." The contents of folder belong in your<br>user files for Kontakt, and will provide you with some preset labeled "Snapshots." The contents of folder belong in your user files for Kontakt, and will provide you with some preset settings to get the most out of the samples. Typically these are found in <User>/ Documents/Native Instruments/User Content/Kontakt. **SNAPSHOTS** 

However, if you want to check this, you can click the wrench in the top left corner of the instrument, then click "Instrument Options", then "Snapshots". Next to the directory listed press "Show" and it will open up the location where the snapshots should go.

Copy over the "Broken Piano - KS" folder directly into the 'Kontakt' folder you now have open.

After this is done, the snapshots should automatically appear in your open copy of the instrument if you click the little camera icon to the right of the product name and then open the grayed out drop-down that reads 'Standard (Reset)'.

You can create your own snapshots as well. If you want to add effects to the instrument and save it as a new snapshot to recall later (e.g. adding a delay or distortion effect), click the wrench in the top left and scroll all the way down to 'InsertEffects'. Click the plus in the corner of one of the dark gray boxes and select the effect you wish to add.

Configure it to taste, then scroll up and hit the floppy disk/save icon to the right of the snapshot name (make sure you are in the snapshot panel by clicking the camera icon again). Give it a descriptive name and enjoy your handiwork later at the press of a button!

5

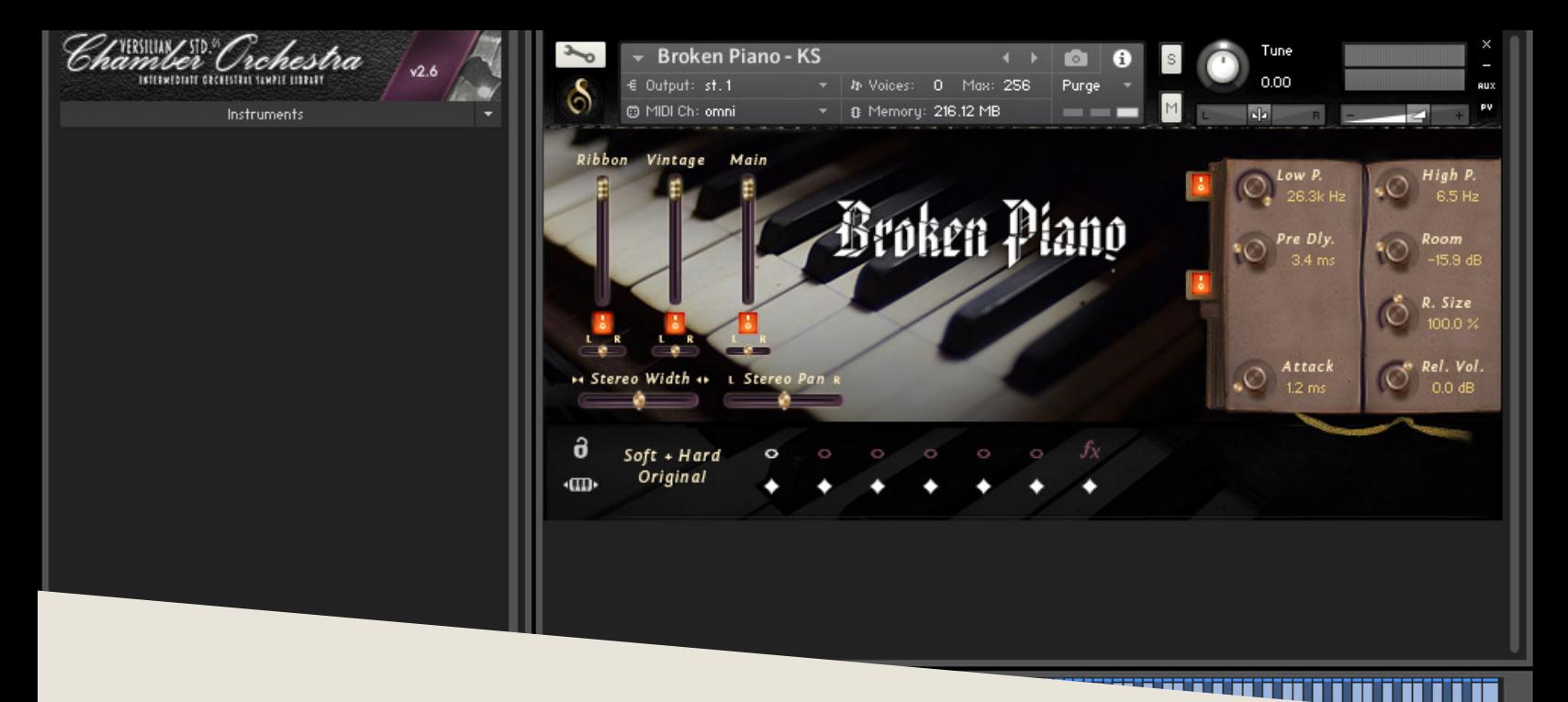

## **OPERATION**

The loaded in Kontakt, the GUI will become available to you. This convenient window will provide nearly everything you need to control<br>and shape the sound of the instrument from swapping articulations to convenient window will provide nearly everything you need to control and shape the sound of the instrument from swapping articulations to controlling the stereo image to help it fit in your mix. In this section of the manual, I'll walk you through each part of the GUI and typical settings.

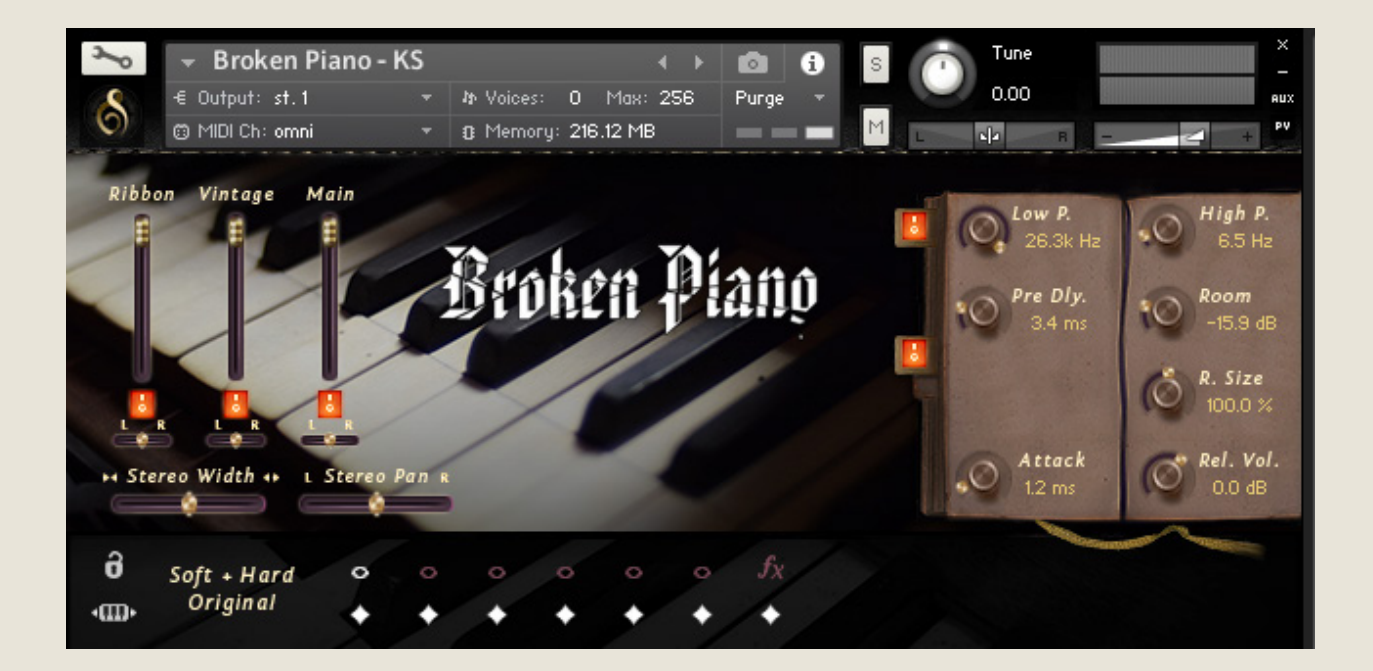

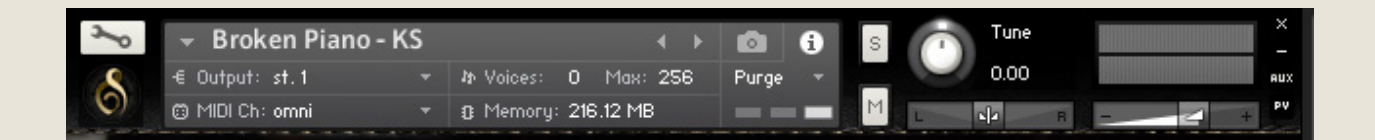

Starting with the top of the instrument, we have the default Kontakt header. This area provides basic instrument settings and allows you to shrink or expand the GUI as needed.

On the left is the wrench icon, which allows access "under the hood" of the instrument. This is best for veteran Kontakt users only, but is worth exploring if you're new to Kontakt as well.

The central gray box displays general information and settings for the instrument. You can swap this display over to show the snapshots menu simply by pressing the camera icon to the right, and vice versa by pressing the information 'i' icon.

Output will control where the audio data goes to. Typically this should be left untouched unless working with a surround mix or bussing specific instruments to different reverb sends or the like.

MIDI Ch. controls what input MIDI channel will send signals to this particular instrument, allowing you to set up multi-timbral sets of several different instruments in a single instance.

Voices displays how many voices are active and the maximum available. You may experience some memory/CPU savings by reducing the max number.

Memory displays how much memory is in use by this instance. You can reduce this by unloading mic positions, articulations, or purging unused files to the right-hand side.

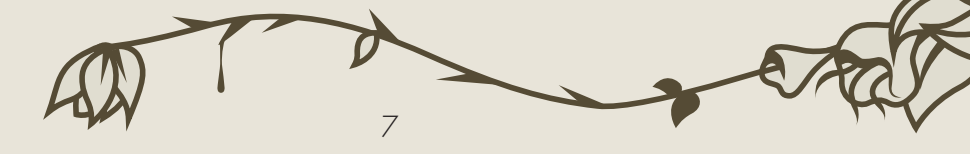

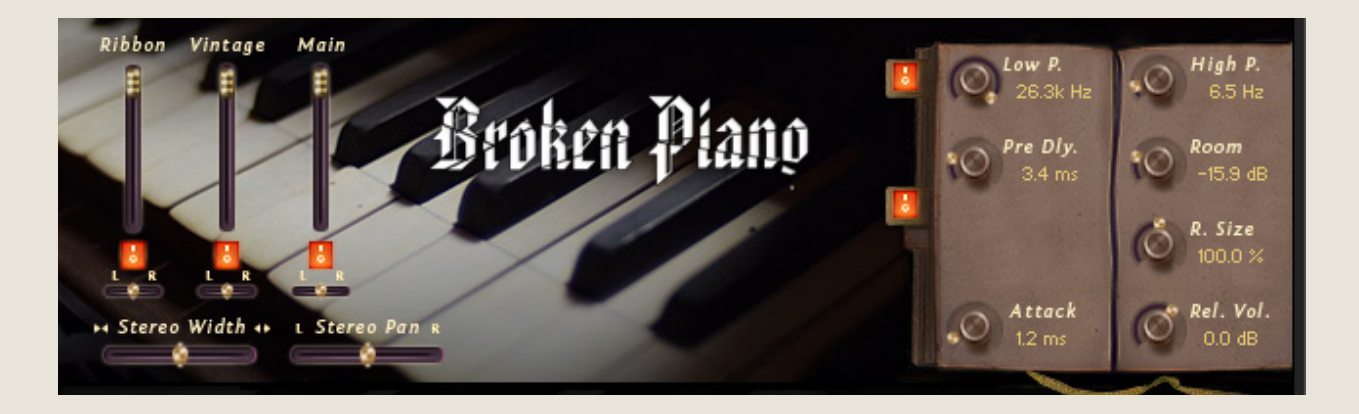

The central part of the GUI is dedicated to shaping the sound of the instrument.

To the left are the controls for the three mic positions. Each has a volume slider (vertical), a purge/load button (to reduce the memory footprint when not in use), and a pan slider (horizontal).

The position on the left, the Ribbon mic, is a Royer R-101 placed in the center of the instrument up close. The middle mic, Vintage, is a Shure Hercules, a classic dictation mic from the 1950's (with a sound befitting 20 years prior). The final Main position is a spaced pair array of Rode NT1-A's, reliable and great sounding low-noise LDC's.

Beneath the mic position controls are horizontal controls for stereo width and stereo pan. These use delay and other special processes to truly perceptually move the instrument around the virtual soundscape as opposed to traditional volume-based pan found in your DAW or mixer, providing a much more realistic result, especially when used in subtle combination.

To the right is the effects stack, which again have off and on toggles for loading and unloading effects. On the top is a simple low-pass/high-pass filter. You can use this to shape the instrument's sound or remove unwanted noises.

Below that is the convolution reverb, which provides an excellent and realistic hall sound. The pre-delay controls when the sound of the instrument reaches the mics after

bouncing off the walls. This is similar to placing the mics farther or closer to the sound source (it takes about 2.9 ms for sound to travel one meter, or 0.9 ms for sound to travel one foot, so place your pre-delay accordingly to fit your virtual placement.

The 'Room' is a measure of how much room sound (i.e. reverb) is mixed back into the signal. This is typically best between -15 and -5 dB. Below that and the reverb will not sound much, and higher may result in a muddy tone.

Finally, the 'R. Size' (room size) will control how large the space is. At 50%, it is analogous to a medium rehearsal space. At 100% a full concert hall, and beyond that it enters surreal levels of size.

At the bottom are controls for the attack of the sames (i.e. 'fade in'), and the volume of the sampled release tails. These are both articulation-specific, meaning that when you set one, it will only set that for the particular articulation you are on, making tweaking articulation responsiveness easy and painless.

```
Soft + Hard
        Original
«m»
```
The bottom of the UI is the articulation control area. To the left is a lock for locking the current articulation (so keyswitches will not accidentally switch articulations), as well as a button that can be clicked and dragged left or right to move the keyswitches around the keyboard.

To the right of these buttons is the current articulation indicator. The first articulation is actually three combined in one- you will see the two numbers, which indicate at which key velocities (how hard you press) it will switch.

The current articulation will be shown white to the right of this. The diamonds below will load or purge articulations, saving memory in the process.

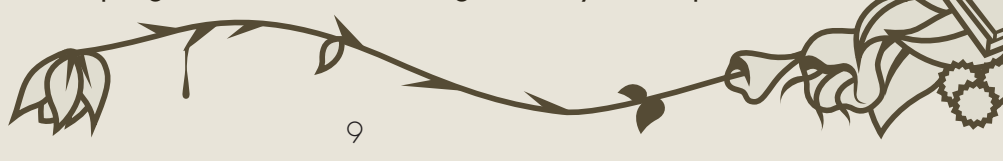

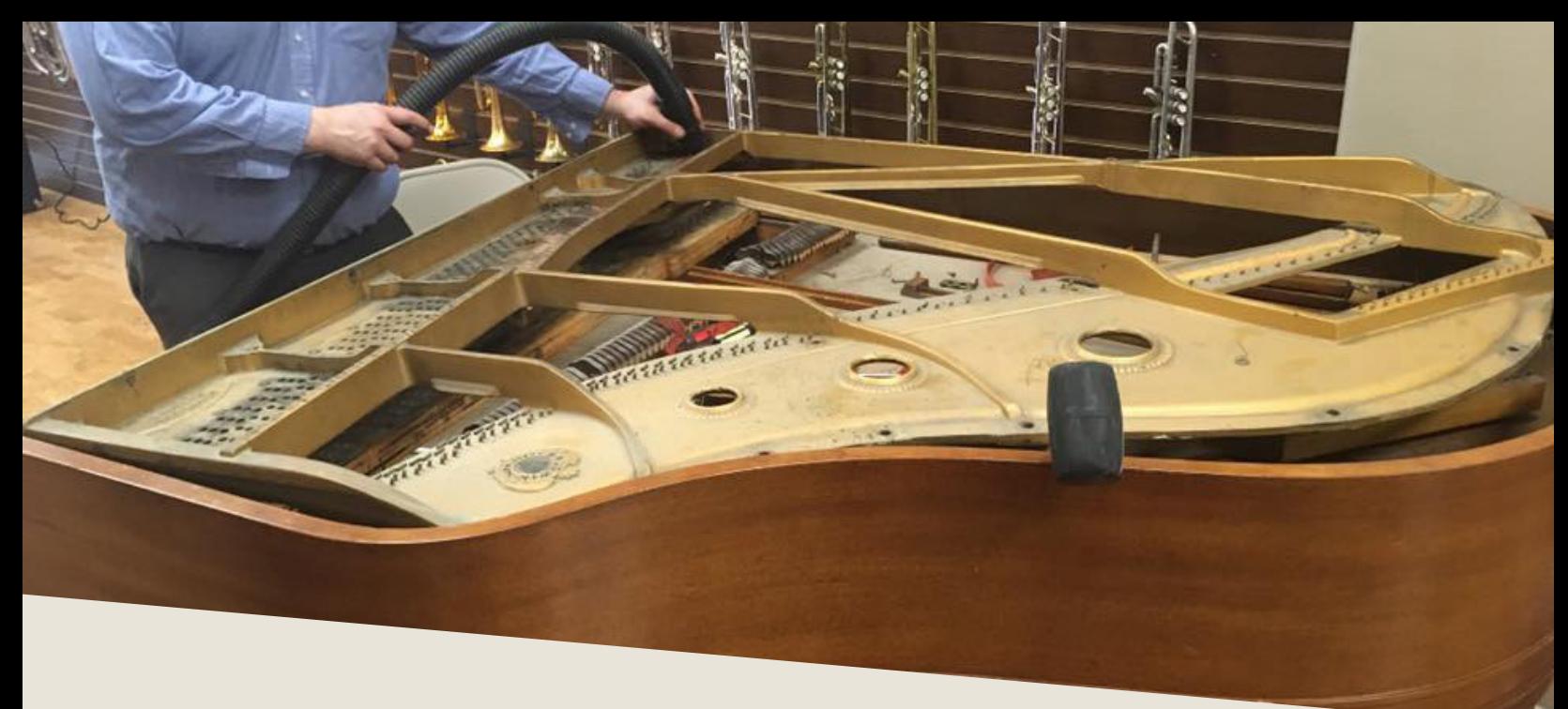

#### TROUBLESHOOTING

I f you are experiencing issues with the library, there are a few steps you can try to resolve the issues before contacting us. Below is a list of common possible problems and 'home remedies' that will work to fix them.

1. Samples missing dialogue.

If you see this window, it means that the samples were moved or are missing from their original location. If you can find the samples, move them into the Broken Piano folder. If you still get the dialogue, do a batch re-save. Select the floppy disk icon at the top of the Kontakt window towards the right and select 'Batch Re-save'. Navigate to the 'Broken Piano' folder and select it. When the dialogue pops up, click 'Search for folder' and select the samples folder. After the batch re-save is complete, you should not experience any further samples missing dialogues.

2. Instrument uses up too much memory or CPU.

Use the diamonds beneath the articulations to purge any you doubt you will typically need, and turn off any effects you don't use (filter/reverb). Consider which mic position you use the most and disable the other one as well by pressing the orange button

beneath it. Save this patch (under the floppy disk/save icon at the top of the Kontakt window itself) so that way it will load this way by default. Note that snapshots include which articulations and mic positions are selected and enabled/disabled, so factory snapshots should be avoided.

3. Instrument is only available in "DEMO" mode.

This is caused by trying to run the instruments in Kontakt Player. Unfortunately there's nothing we can do about this- making libraries for Kontakt Player requires a licensing agreement with Native Instruments, which is simply not economical for small products like this.

However, Kontakt is on sale often around December/January for \$200 USD, and honestly that's not a bad price to pay for the "gateway drug" to literally thousands of free and commercial sample libraries. Regardless, we would be happy to offer you a refund if you are experiencing this issue and aren't interested in upgrading to the full Kontakt.

4. Instrument is distorting/clipping.

Make sure you turn down the 'Master Volume' for Kontakt to at or below 0, and turn down the sample volume to at or around 0. You should be fine with some gain on most patches, but some (like bowed crescendo) will clip if you turn them up too much.

5. Instrument won't respond to MIDI input.

Make sure your DAW or standalone Kontakt is receiving MIDI from your device, then ensure that the MIDI Ch. is set to match.

If you have any other issues, drop us a line at contact@versilstudios.net.

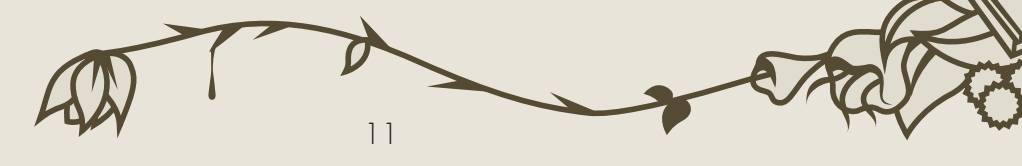

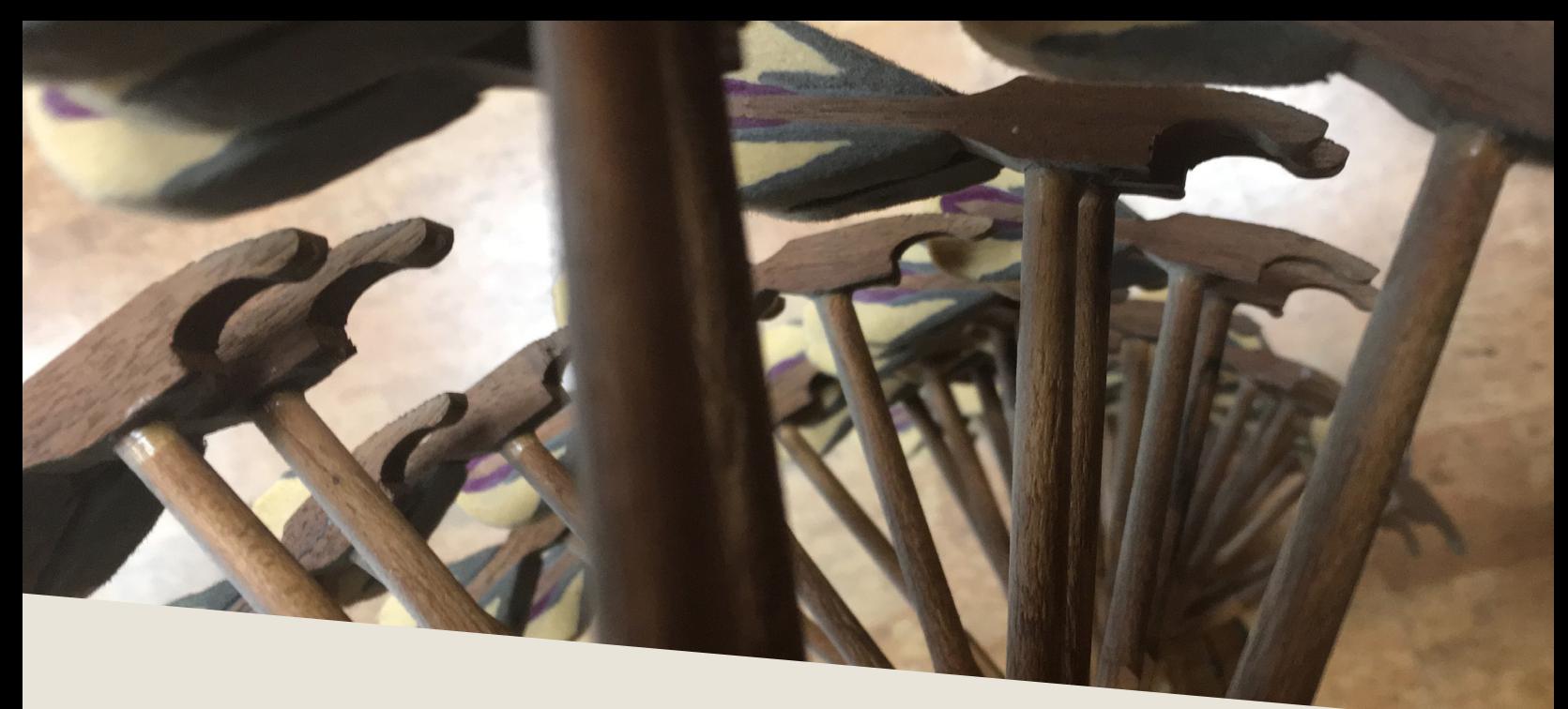

#### **CREDITS**

#### Samuel A. Gossner

Performance, Recording, Documentation, Marketing, Snapshots

#### Simon Autenrieth

UI Design, Mapping, Tweaking, (Attempted) Tuning

Special Thanks to: Brett Walberg - Additional FX Performance Tomas Lobos Kunstman - Scripting

And our fantastic testers who bravely attempted to use this product:

Szymon Szewczyk Lawson Madlenner Quetzal Marchiori Jim Wolk